## Instructivo

# Unificación de Usuarios – BEE 3.0

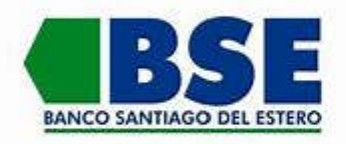

### USUARIO MULTIEMPRESA

#### ¿Cómo unificar usuarios con 2 o más empresas empresas?

Deben ingresar a la Banca Empresa 3.0 con el usuario y clave que utilizan normalmente para operar con alg Banca Empresa alguna de las empresas. El usuario y clave que elijan para hacer la empresas. El usuario y clave que elijan para hacer la<br>unificación será el que quedará como principal para operar con todas las empresas y los demás usuarios que utilizaba que utilizaban dejarán de funcionar. Deberán tener en cuenta que, por el momento, este procedimiento es irreversible.

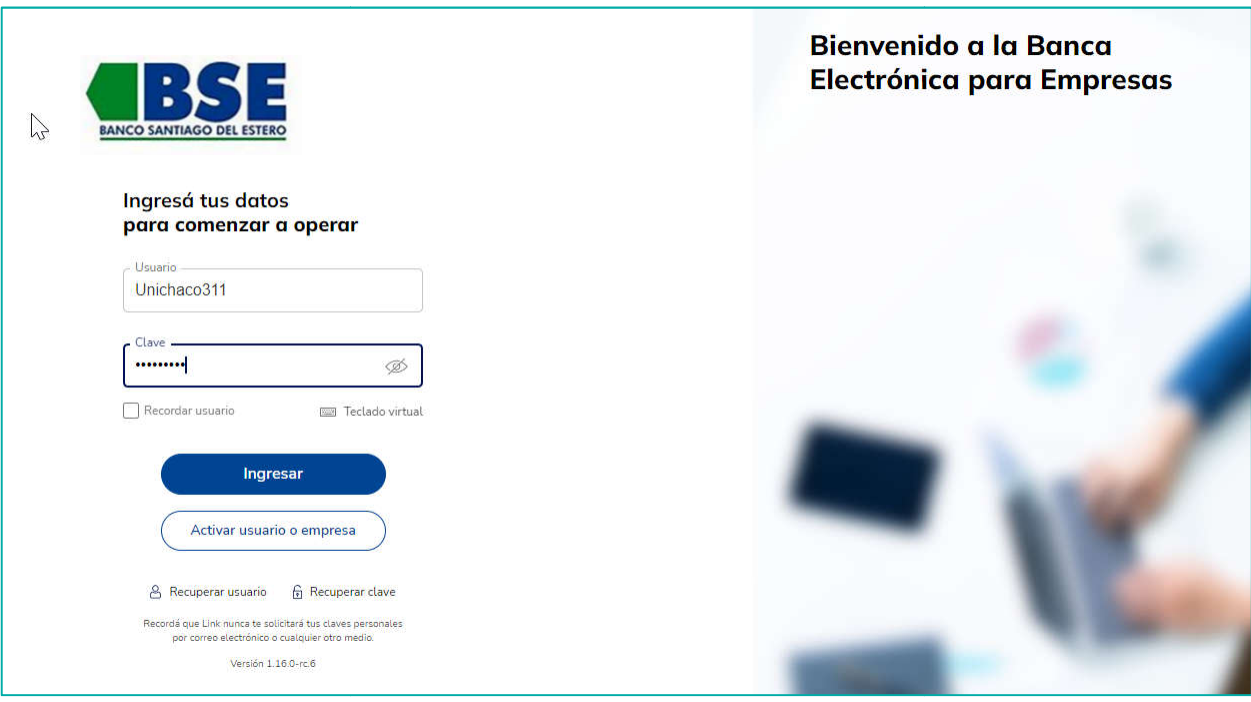

## Los usuarios deben tener activo el Segundo Factor de

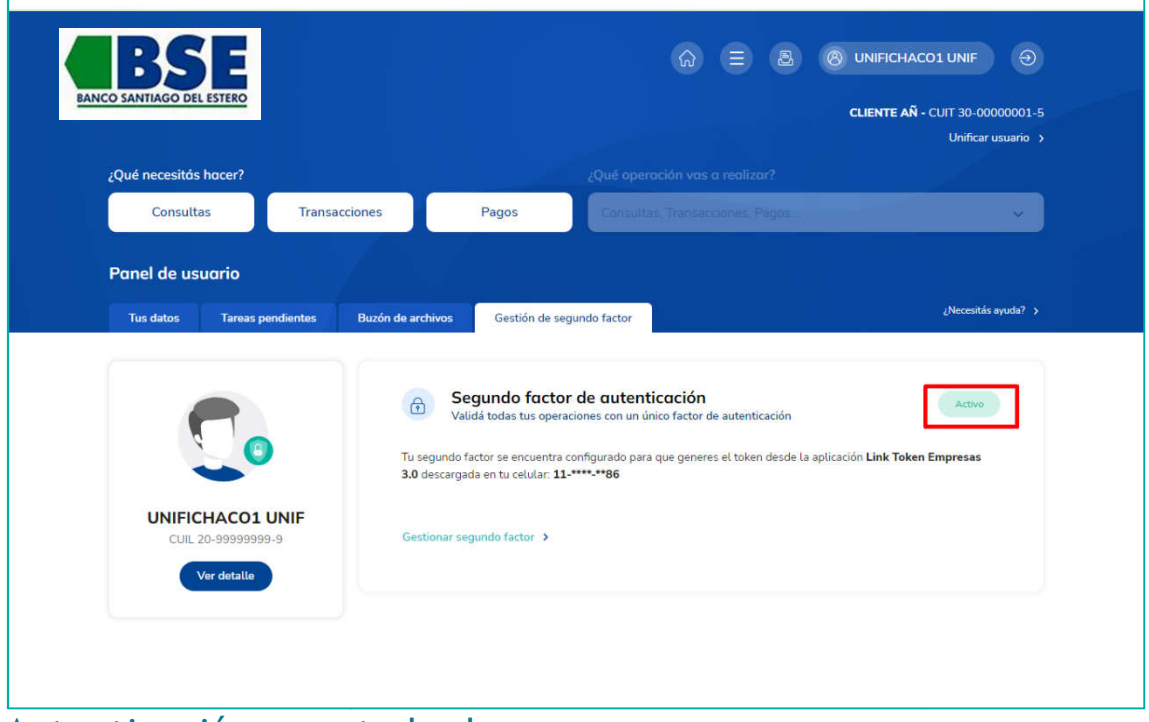

Autenticación para todas las empresas.

Deberán dar click a la opción "Unificar usuario" como muestra la siguiente pantalla:

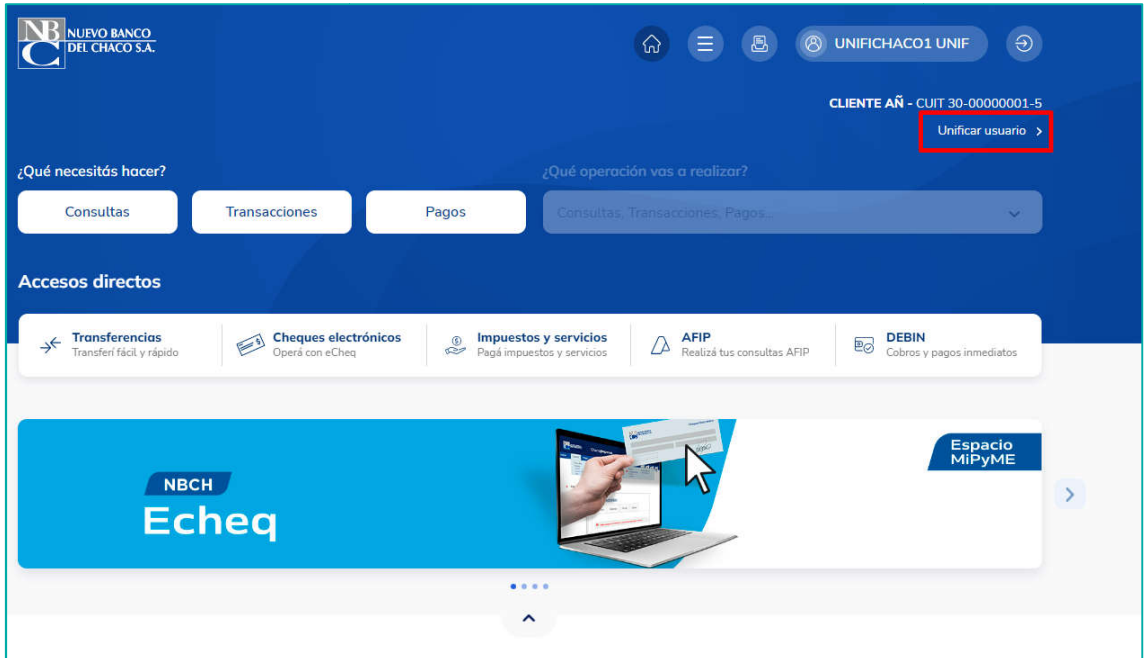

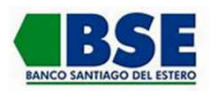

## Para avanzar, la BEE validará Usuario, Mail, SFA y

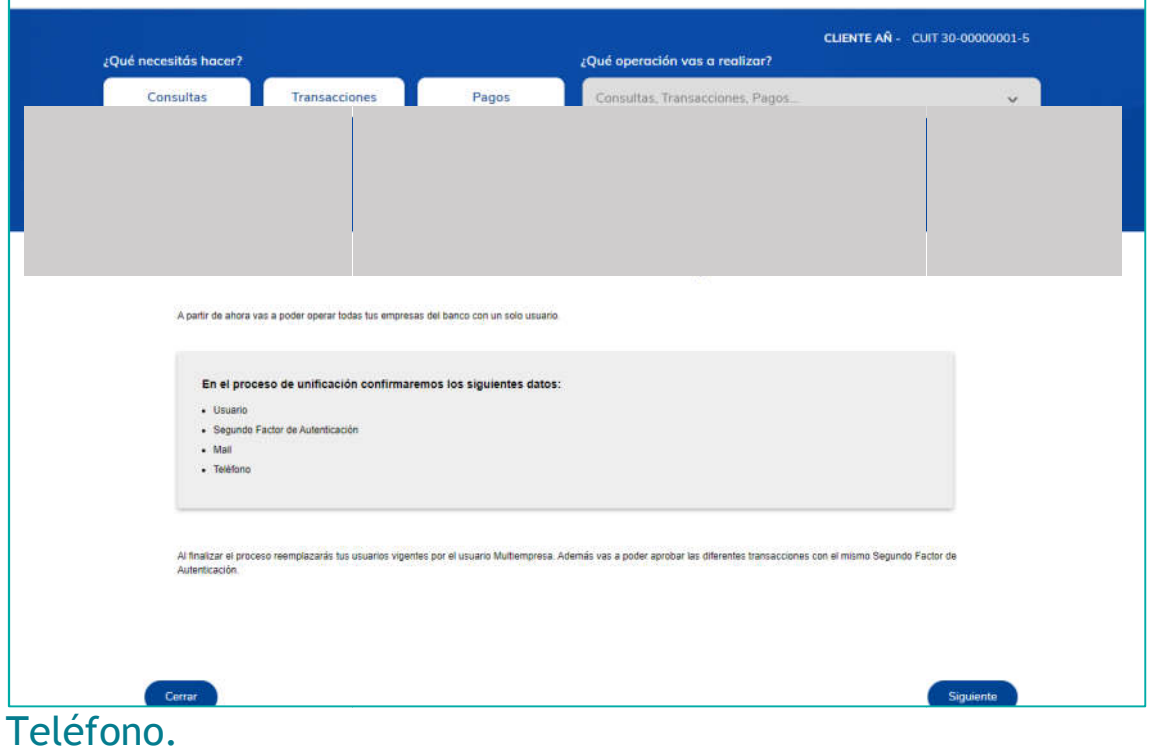

Una vez listo mostrará en pantalla los datos del usuario.

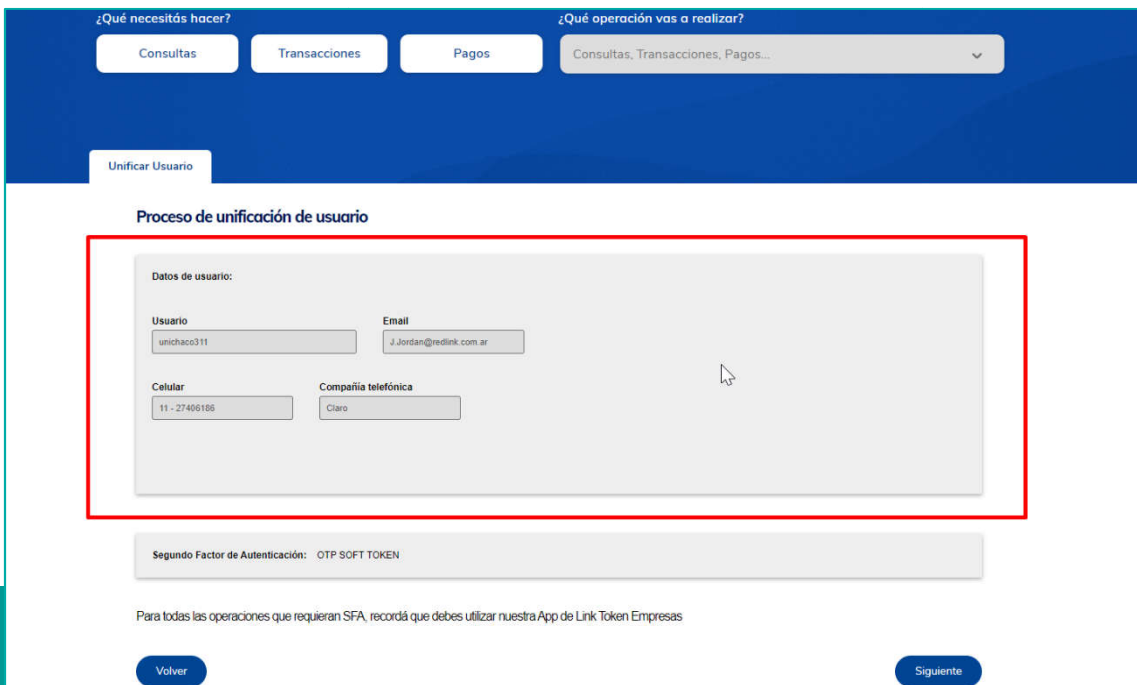

Al continuar, deberán dar la confirmación ingresando la clave de usuario.

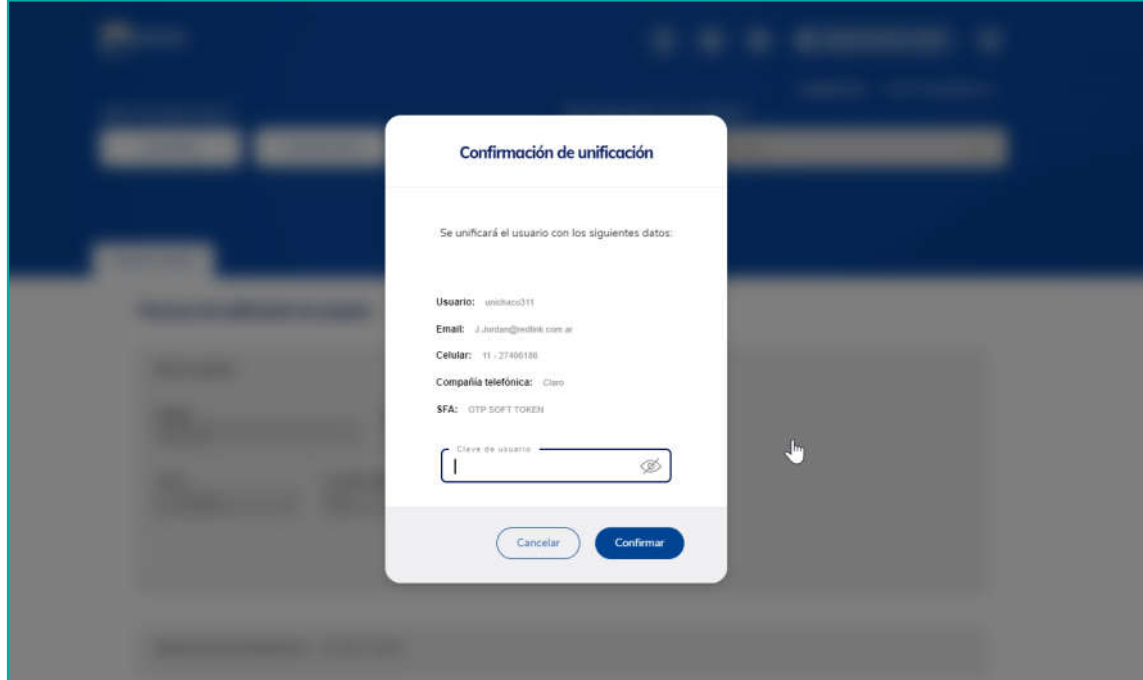

Una vez lista la confirmación, dará el aviso de unificación exitosa.

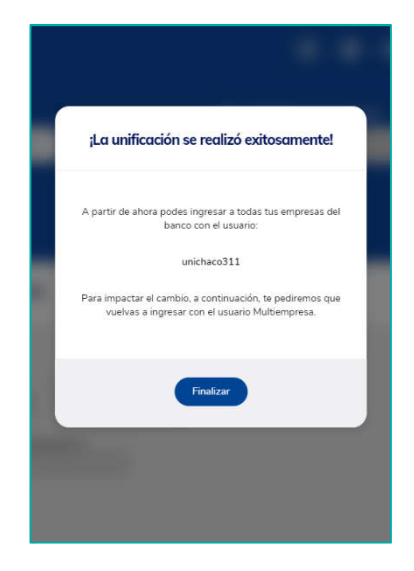

Para el siguiente paso, les mostrará las empresas asociadas y deberán seleccionar con cual desean operar.

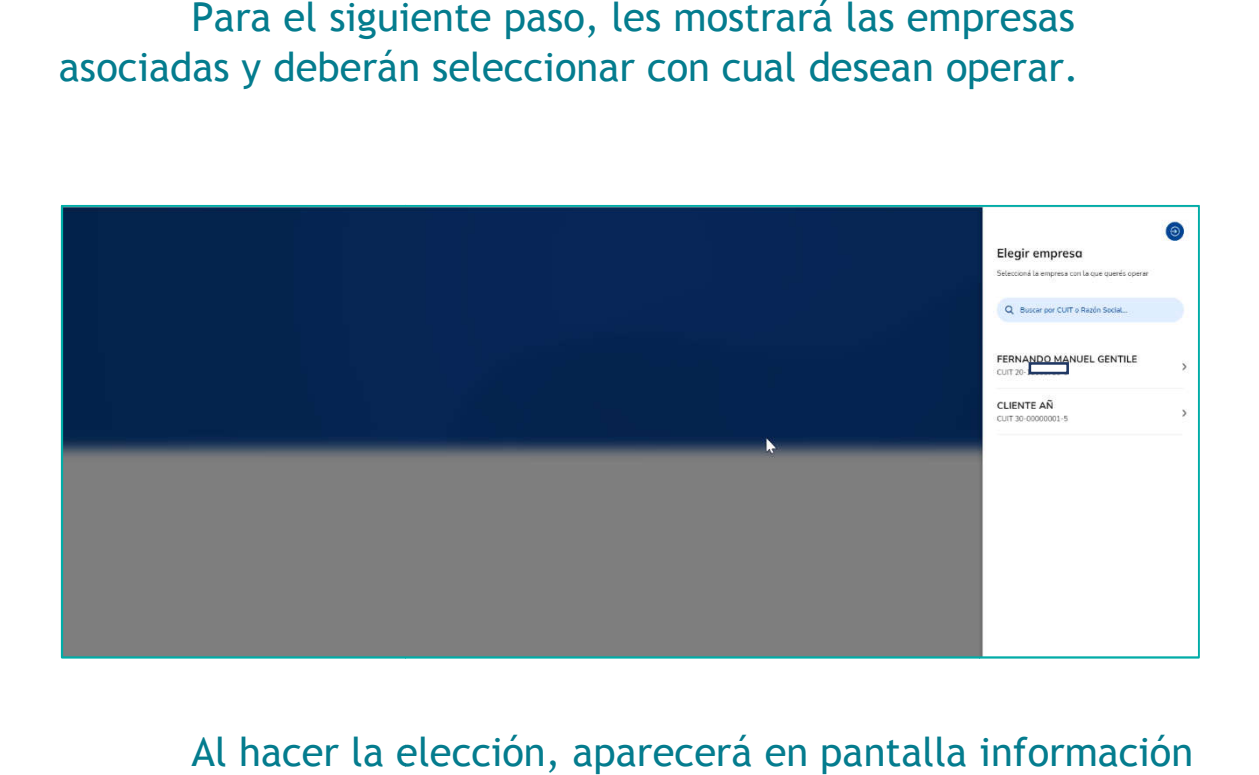

Al hacer la elección, aparecerá en pantalla información de la empresa seleccionada.

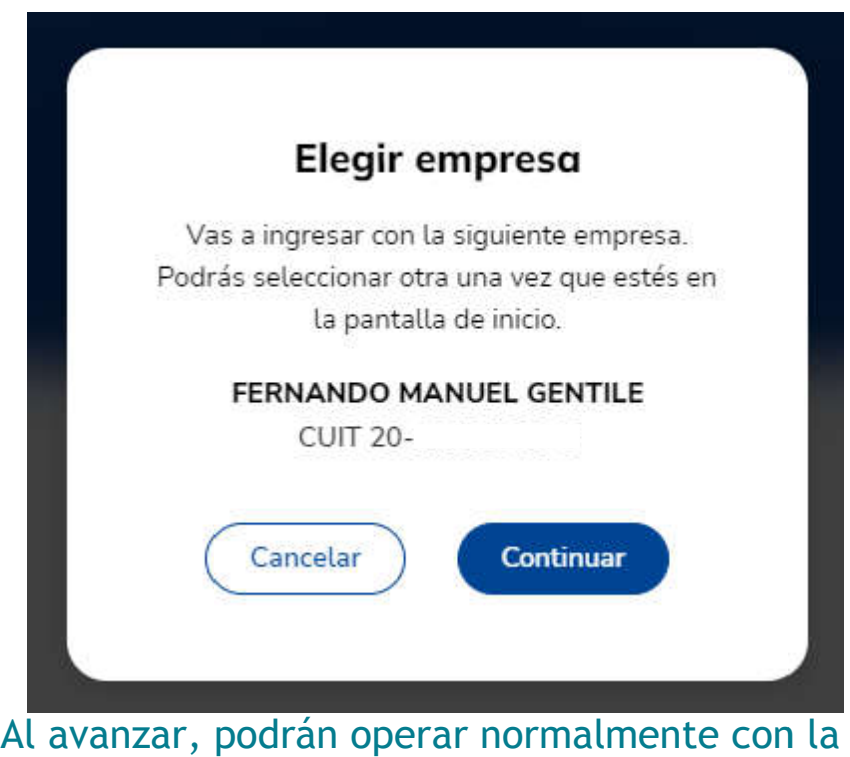

empresa seleccionada.

En la parte superior superior-derecha de la pantalla mostrará con que empresa se encuentran operando y desde ahí podrán podrán elegir cambiar a cualquiera de las otras empresas asociadas al usuario.

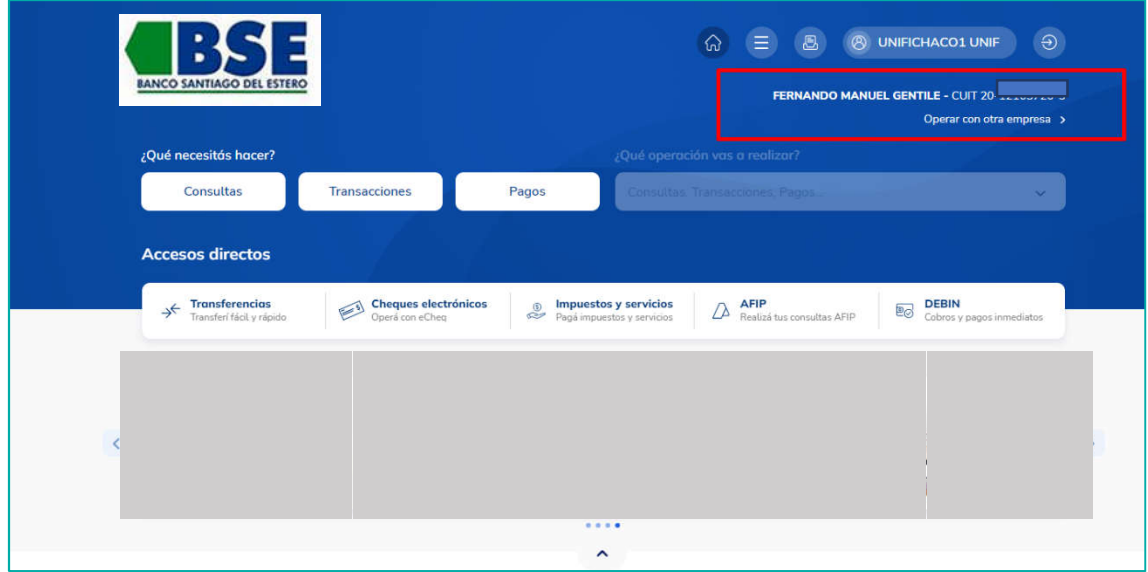

Una vez que hayan salido de la BEE, cada vez que ingresen les pedirá elegir con que empresa operar.

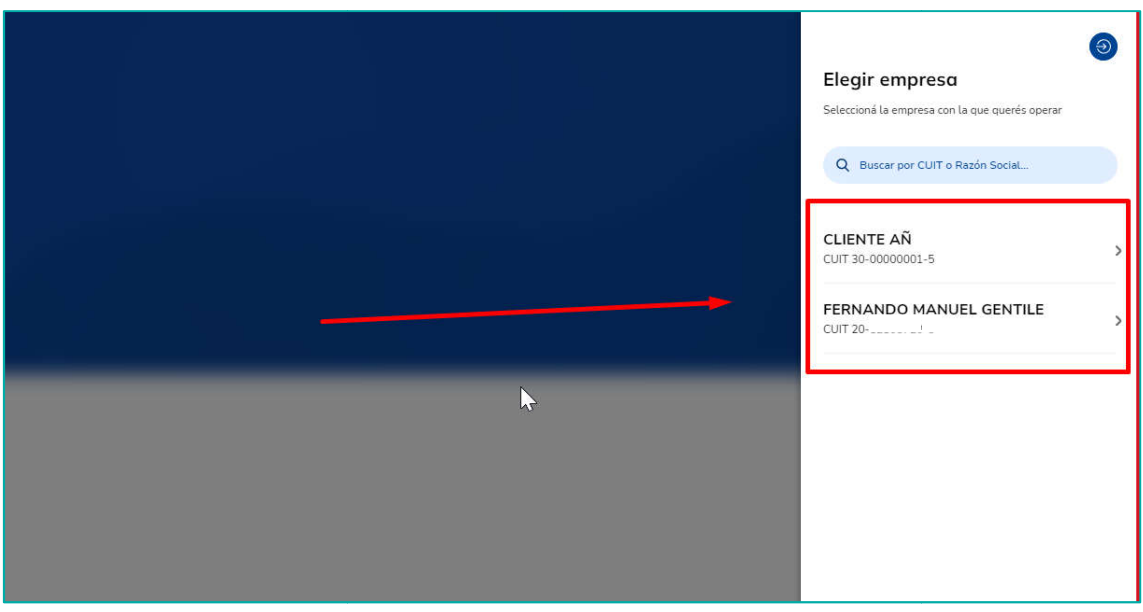